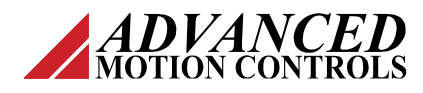

#### **Downloading a Click&Move Application**

### **Introduction**

*ADVANCED* Motion Controls® ' Click&Move® (C&M) software can be used to create motion control applications that can be downloaded to and ran directly from a servo drive. This functionality is supported by the DigiFlex® Performance™ Click&Move® Embedded series of servo drives (DPM and DZM series).

This procedure will describe the steps necessary to configure and save a completed C&M project so that it may be downloaded into a drive.

## **Configuring a C&M Application for the Target Platform**

In order for a working C&M application to be properly downloaded to a drive, the target for project implementation must be specified as PLA (Platform A).

1. From the C&M desktop, navigate to *Project > Options*.

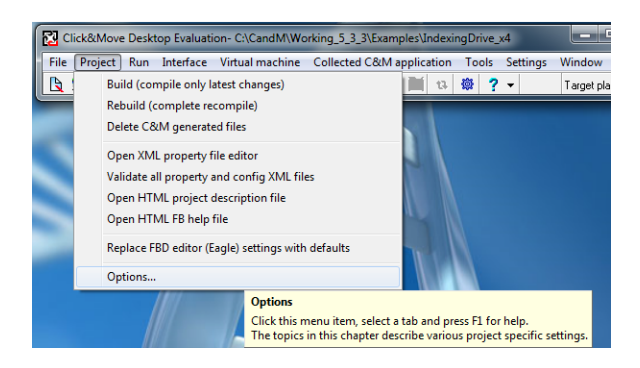

2. Under the *Target Platform* tab, select **PLA-AMC Programmable Servo Drive Platform A**. Also confirm that **GMU-Programmable AMC Servo Drive for MicroBlaze** is selected.

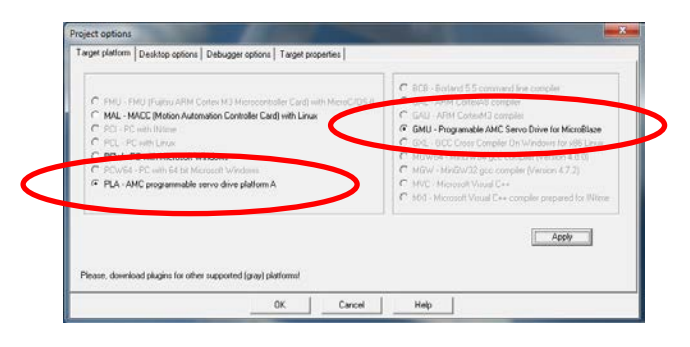

*Note: If this option is greyed out, you need the PLA Plugin. Download at [www.a-m-c.com.](http://www.a-m-c.com/)* 

- 3. Press **Apply**, and then exit the *Project Options* window.
- 4. Rebuild the project by selecting the *Rebuild* icon on the C&M desktop, or navigating to *Project > Rebuild*.

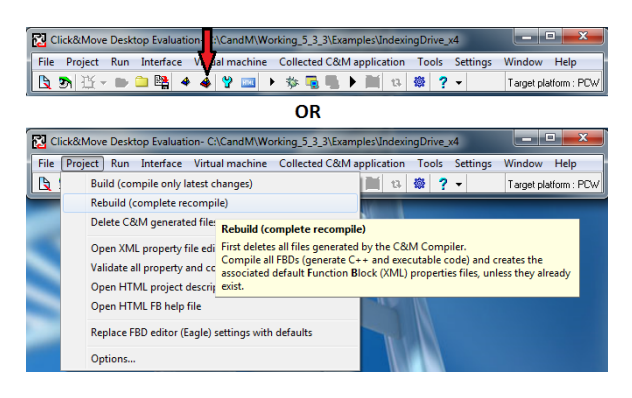

# **Generated Files**

Rebuilding the project for a PLA device creates two image files that represent the application. These files can be found in the project's directory in *Generated > Bin > GMU\_PLA*. These two files allow the choice of either using the .dff file to run the application externally, or the .Iff file to run the application from C&M.

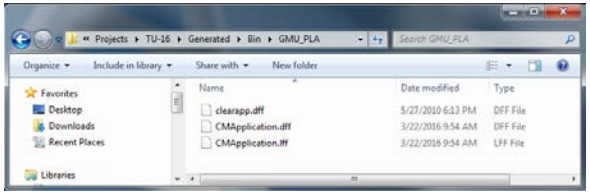

File 1: **CMApplication.dff** – This file can be **burned** to a servo drive's non-volatile memory via *ADVANCED* Motion Controls' Driveware software, in the same way that firmware is updated. This method will store the application to the drive so that it will not be lost during a power cycle.

File 2: **CMApplication.Iff** – This file can be **downloaded** to the servo drive using the C&M Desktop via an Ethernet-based UDP/IP link. This method will NOT store the application to the drive's non-volatile memory. The application will need to be re-downloaded if the drive is power cycled.

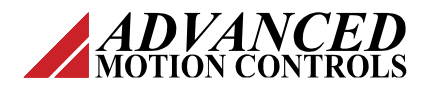

### **Downloading a Click&Move Application**

### **Steps to Burn a .dff File**

- 1. Connect to the drive using DriveWare.
- 2. In the Menu Bar, navigate to *Drive > Firmware Download*. The *Firmware Download* window will open.
- 3. If the .dff file isn't already present, select the **Browse File** button.
- 4. Locate the .dff file in the C&M project's directory. Double-click to select it, which will bring it into the *Firmware Download* window. Then select it and click **Download** in the *Firmware Download* window to burn the file to the drive.
- 5. Once the burn completes, the drive will begin running the C&M application.

## **Steps to Burn a .Iff File**

*Note: If a .dff file is currently burned to the servo drive's flash memory, the .Iff file will not be able to run from C&M. To remove a .dff file from the servo drive, burn the file titled "clearapp.dff" to the drive. This file is also found in the "Generated" folder in the C&M project's directory.*

In order for the Ethernet server to talk to the PLA device through C&M, the Host IP in C&M needs to be the same as the IP address identifying the PLA device.

- 1. Open the C&M project that is to be downloaded.
- 2. From the C&M desktop, navigate to *Project > Options*.
- 3. Under the *Target Properties* tab, confirm the **Host IP address** matches the servo drive's Ethernet **IP** address set in the *Network Settings* tab in DriveWare.

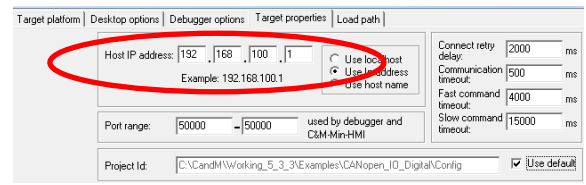

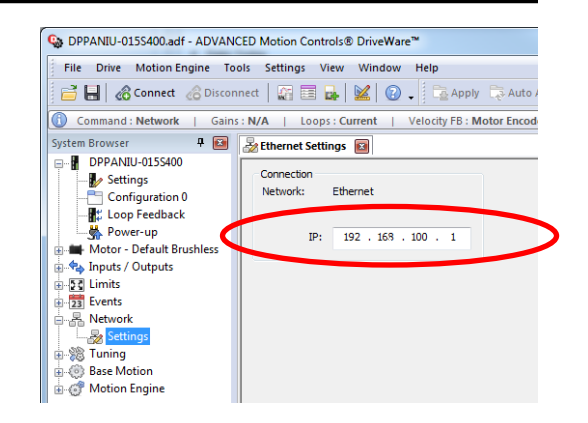

- 4. Connect the drive to the Ethernet server you wish to communicate with.
- 5. Configure the IP address of the Ethernet server. Choose an address that is not already in use (240 used in the example below). If using a Windows PC this is done in the Network and Sharing Center of your Control Panel.
- 6. From the C&M desktop, navigate to *Tools > Run Application Image Download Server*. The *Image Download Server* window will appear.
- 7. Power cycle the drive if the download does not begin automatically.
- 8. If communication is properly established, the download should begin. Progress can be viewed in the *Image Download Server* window.
- 9. Once the download is complete, the drive will begin running the C&M application.

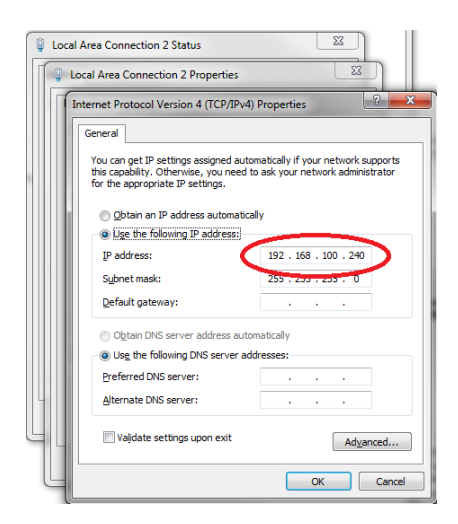